# 東大阪市 火葬場予約管理システム

## 操作説明書

# (葬祭業者様向け)

2023 年 1 月改訂

# 目次

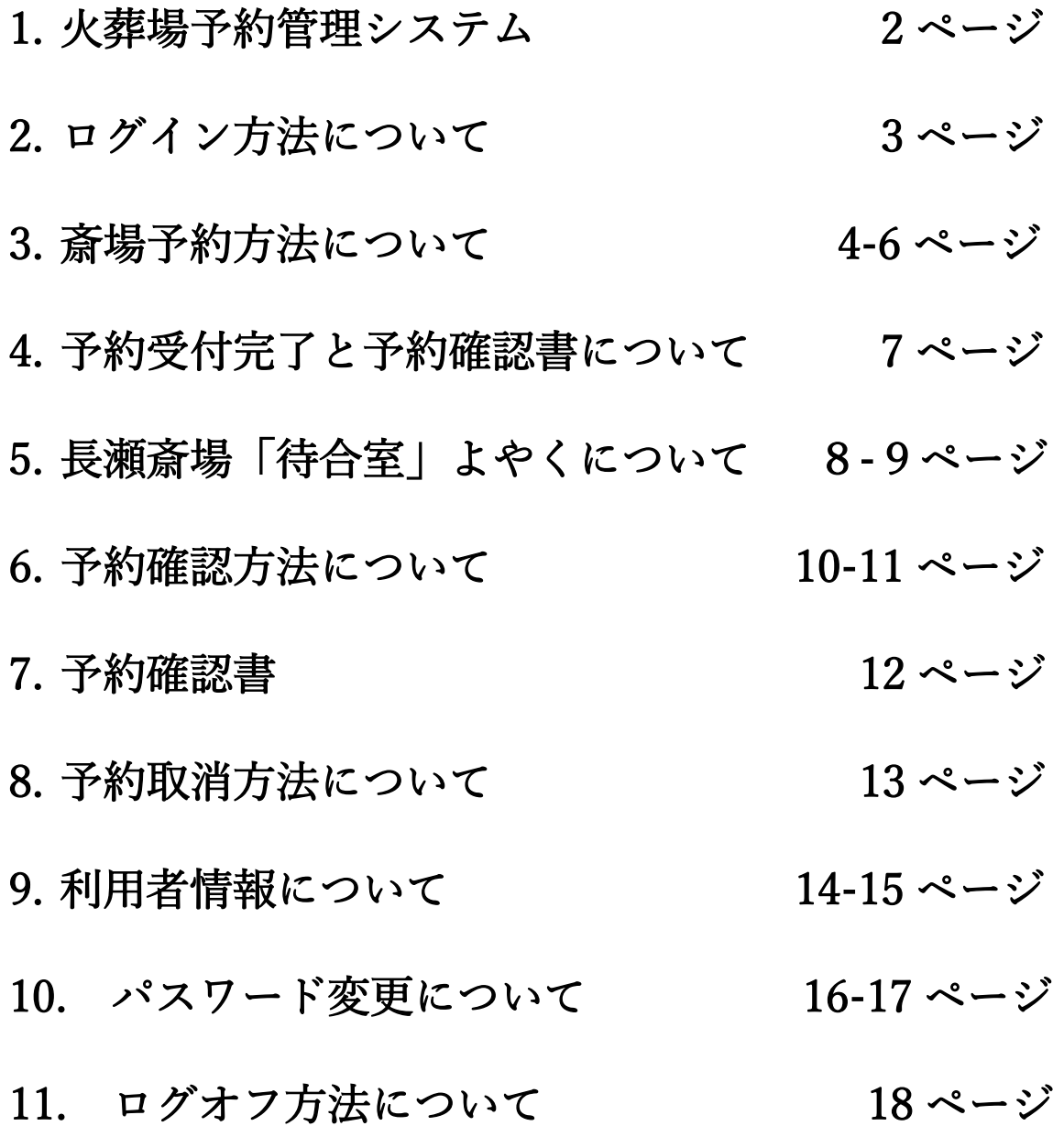

### ■火葬場予約管理システムに関して

火葬場予約管理システム(以下 予約システム)は東大阪市斎場の火葬予約をインター ネット上で行うことが出来るシステムです。

東大阪市斎場予約システムURL

https://higashiosakacity-saijo-yoyaku.jp/

### ■動作環境に関して

予約システムは以下のブラウザを搭載している機器(PC、タブレット、スマートフ ォン等)でご利用いただけます。

Microsoft Edge、最新版の Google Chrome、最新版の Safari

#### **ログイン画面**

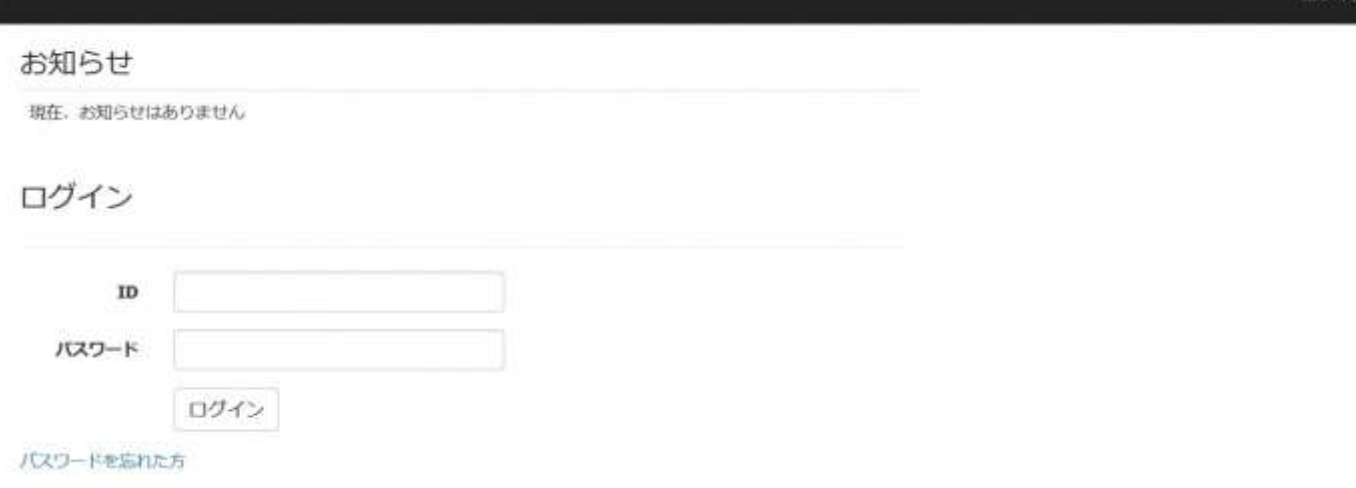

### ・お知らせ

ここには市役所からのお知らせが表示されます。

#### ・ログイン 電子メール

ユーザー登録の際に登録したメールアドレスを入力してください。

### ・ログイン パスワード

ユーザー登録の際に登録したパスワードを入力してください。

パスワードは必ず定期的に変更してください。

### ・パスワードを忘れた方

万が一、パスワードを忘れてしまった場合はこちらのリンクをクリックするとパス ワードの再設定を行うことができます。

### **施設選択画面**

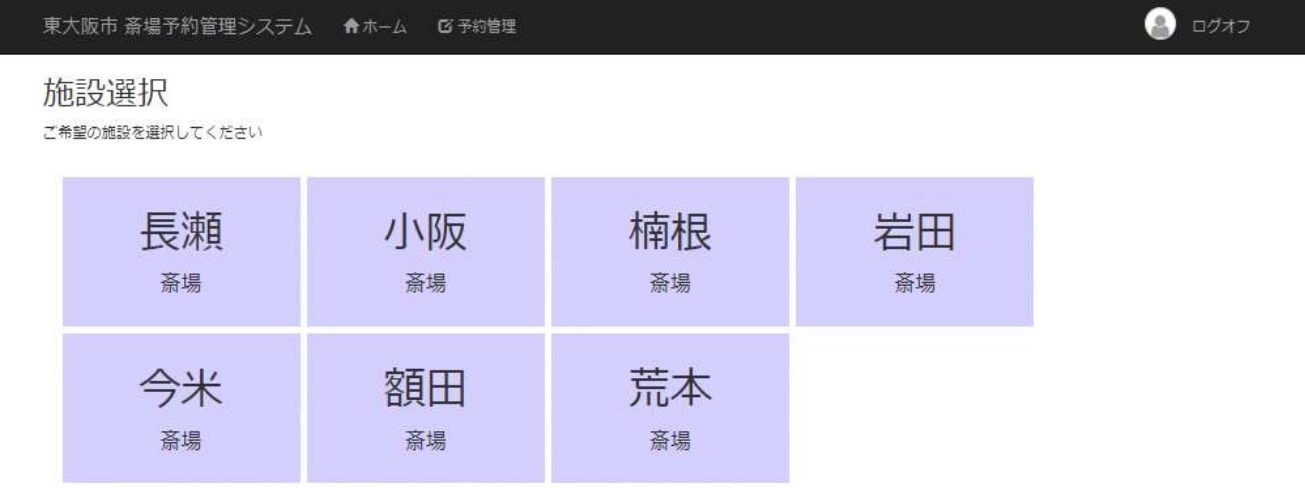

施設を選択すると、選択した施設の予約状況画面を開きます。

### **予約状況画面**

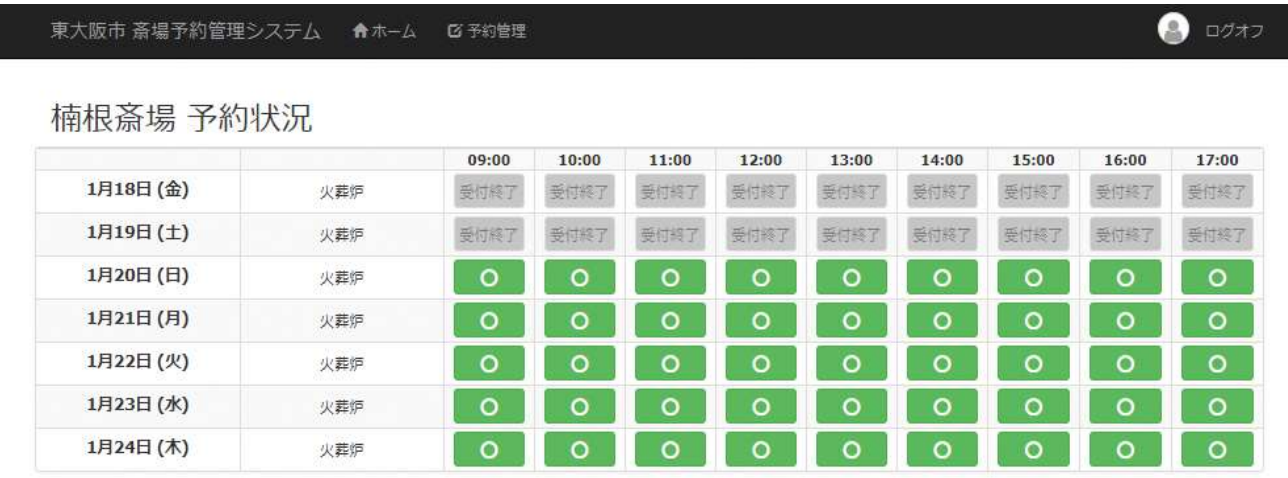

### **予約状況の表示に関して**

- ・〇予約可能です。クリックすると予約登録画面に進みます。
- ・×既に予約が入っている状態です。予約をすることは出来ません。

### ・受付終了

受付時間を過ぎているため予約をすることはできません。

### **予約登録画面**

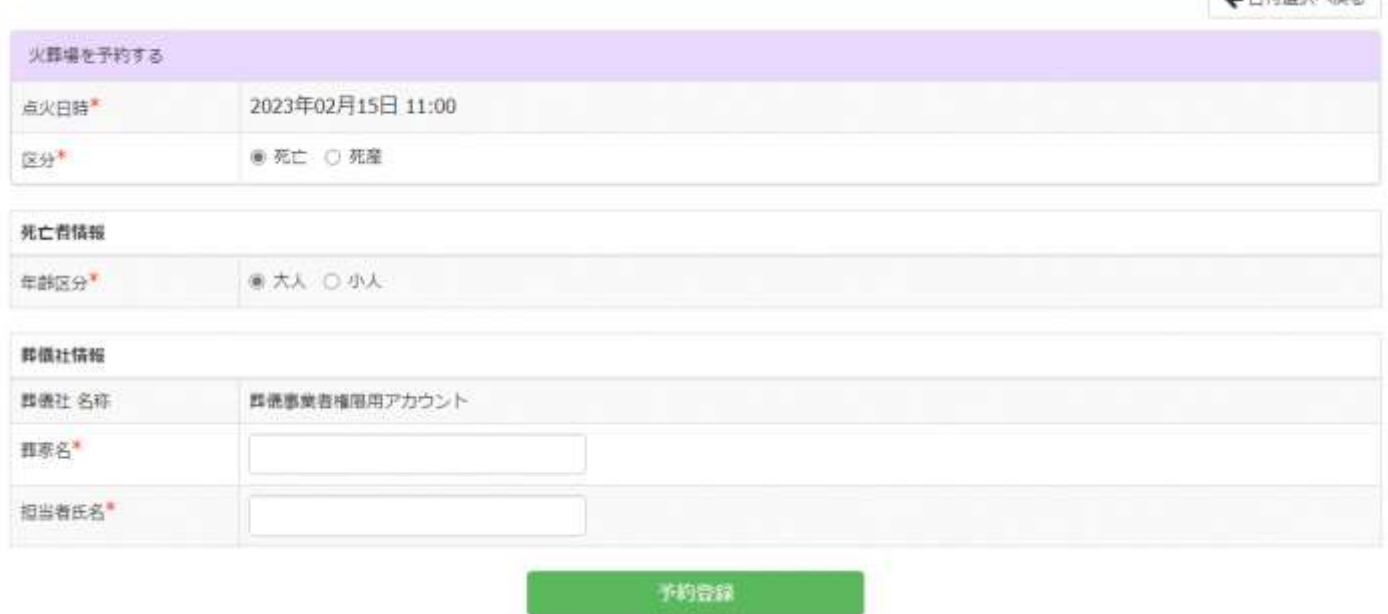

**ARMBRANZ** 

※印の項目は入力必須項目です。

#### ・点火時刻

火葬場で点火する日時です。予約状況画面で選択された日時を自動表示します。

### ・年齢区分

死亡された方が大人か小人か選択してください。

#### ・葬家名

「葬家名」を入力してください。

※「葬家名」は最大6文字まで入力できます、6 文字以上になる場合は「予約確認書/予約確認返信書」

の「葬家名」の箇所には何も表示されません、出力後に手書きで正確にお書きください。

### ・担当者氏名

担当者の氏名を入力してください。

### **予約登録確認画面**

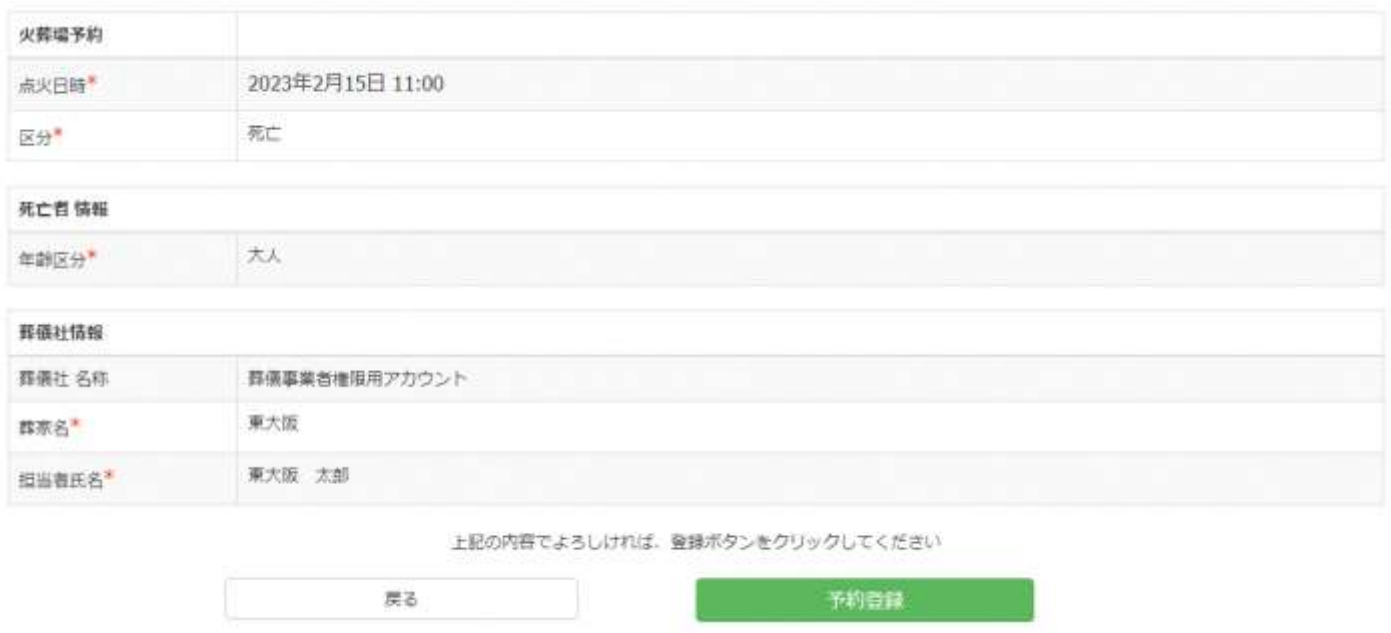

予約登録確認画面では、予約登録画面で入力された内容が表示されます。

入力内容をご確認いただき、問題なければ「予約登録」ボタンを押してください。 入力間違いがあった場合は「戻る」ボタンをクリックすると登録画面に戻ります。 (※ブラウザの戻るボタンを使用すると入力内容が保持されていない場合がありま す。)

#### 東大阪市 斎場予約管理システム 食ホーム び予約管理

予約を受け付けました

予約番号は60です。

予約番号は必ずお持え下さい。 また、ご登録頂いたメールアドレスに予約受付メールを送信いたしましたのでご確認下さい。

メールに添付している予約確認書、もしくは、予約確認ポタンから予約確認書を印刷していただき、必要事項をご記入の上、予約系導へFAXして下さい。 プリンター環境がない場合は、手書き用の予約確認書をご利用いただいても結構です。

予約が正常に受付けられた場合、予約受付完了画面が表示されるとともに、ご登録 いただいたメールアドレスに予約受付メールが送信されますのでご確認下さい。

予約番号は必ずお控えください。

メールに添付している予約確認書、もしくは予約確認一覧画面から予約確認書を印刷

頂き、必要事項をご記入の上、予約斎場へFAX送信お願い致します。

\*プリンタ環境がない場合は手書き用の予約確認書をご利用頂いても結構です。

必要事項をご記入の上、予約斎場へFAX送信お願いします。

予約した内容は予約一覧画面から確認することができます。

予約一覧画面は画面上部の「予約管理」をクリックすると表示されます。

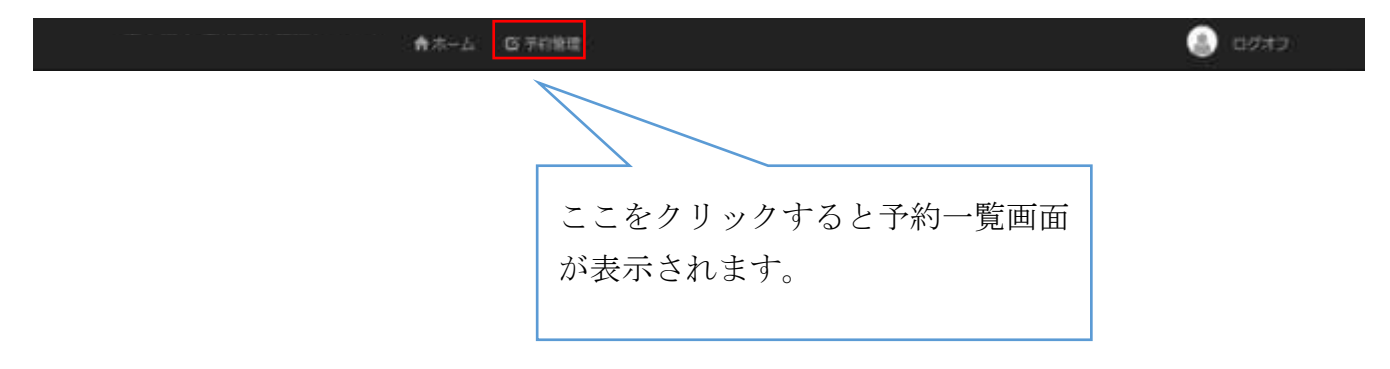

 $\bigcirc$  D/ $\bigcirc$ 

### **・長瀬斎場の「待合室」予約**

長瀬斎場には待合室が開設されました。追加変更点について解説します。 待合室の空状況を確認して火葬炉の予約を行って下さい。

(待合室の予約状況が画面に追加されています)

09:00 10:00 11:00 12:00 13:00 14:00 15:00 16:00 17:00 火器炉 MINT NUNT **RUNT** 发作成式 MINT 美田红丁  $+11$ NUMT. **MYSTER** 10月24日(月) MONT 天而行 通点器 资度度了 MIDEZ 美丽红 美国师子 SERVIT. 开市红 **RONT**  $\circ$ 业数件  $\circ$  $\circ$ ×  $\circ$  $\circ$  $\circ$ 10月25日 (火) 清白菜  $\overline{\circ}$  $\overline{\circ}$  $\overline{\circ}$  $\overline{\bullet}$  $\circ$  $\overline{\circ}$  $\overline{\circ}$  $\overline{\circ}$  $\overline{\circ}$ 火葬炉 10月26日 (水)  $\bullet$ 清点带  $\bullet$  $\circ$  $\circ$  $\bullet$  $\circ$  $\bullet$  $\circ$  $\circ$  $\circ$ 火葬炉 10月27日 (木) 特合型  $\bullet$  $\bullet$  $\circ$  $\circ$  $\circ$  $\bullet$  $\circ$  $\circ$  $\circ$  $\circ$  $\circ$  $\circ$ 火葬护 10月28日(金) **469**  $\bullet$  $\circ$  $\circ$  $\circ$  $\circ$  $\circ$  $\circ$  $\circ$  $\circ$  $\circ$  $\circ$ 火葬炉 10月29日(土) 诗音器  $\circ$ ō  $\circ$  $\circ$ 火葬炉 10月30日 (日)  $\circ$  $\bullet$ 诗白菜

長瀬斎場 予約状況

## **予約詳細入力画面**

・「待合室」予約の項目が追加になっています。

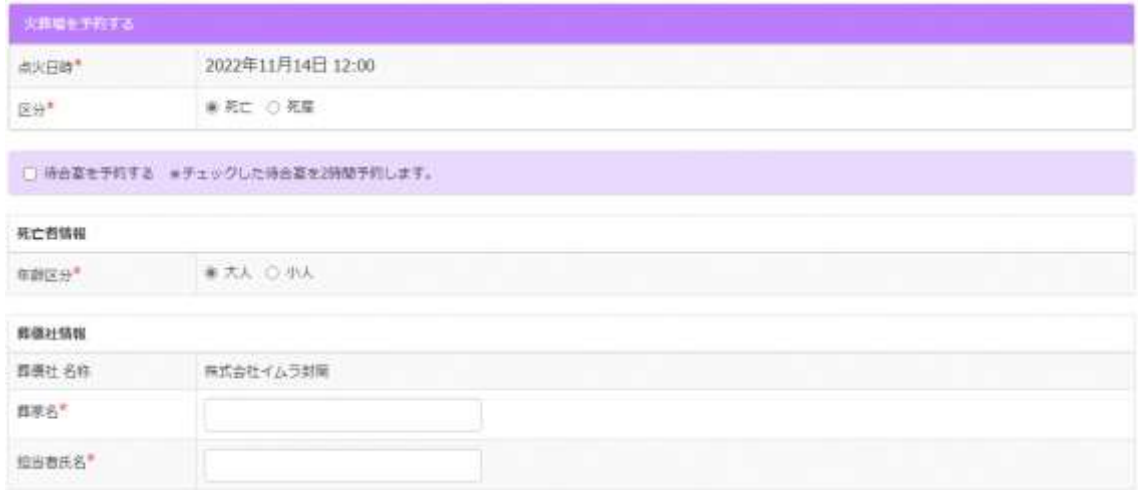

「待合室を予約する」にチェックをして部屋の選択します

火葬時間から2時間が予約できる時間です。

待合室複数の予約も可能です。

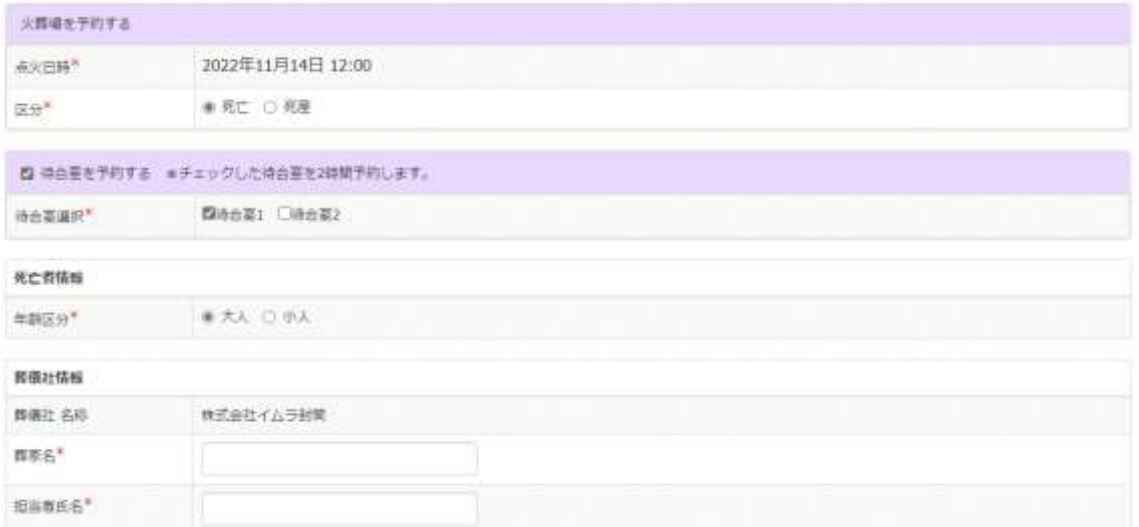

※これ以降の操作は同一です。

### **予約一覧画面**

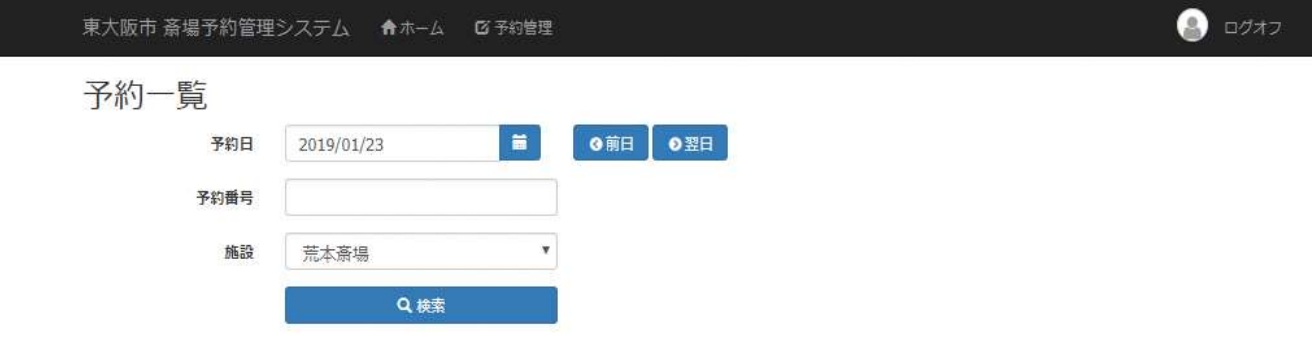

#### 火葬炉 予約状況

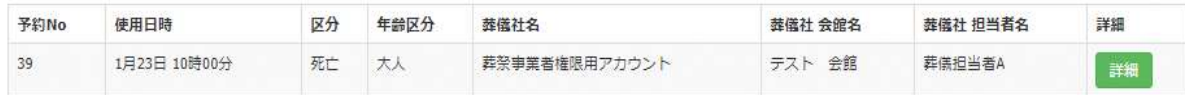

この画面では予約内容を一覧で表示します。

### ・予約日

火葬場の予約日(実際に使用される日)を選択してください。

### ・予約番号

予約番号を指定すると該当する予約のみを表示することができます。

#### ・施設

表示対象の斎場を選択してください。

「検索」ボタンをクリックすると該当する予約内容が一覧で表示されます。 一覧の「詳細」ボタンをクリックすると予約詳細画面が表示されます。

## **予約詳細画面**

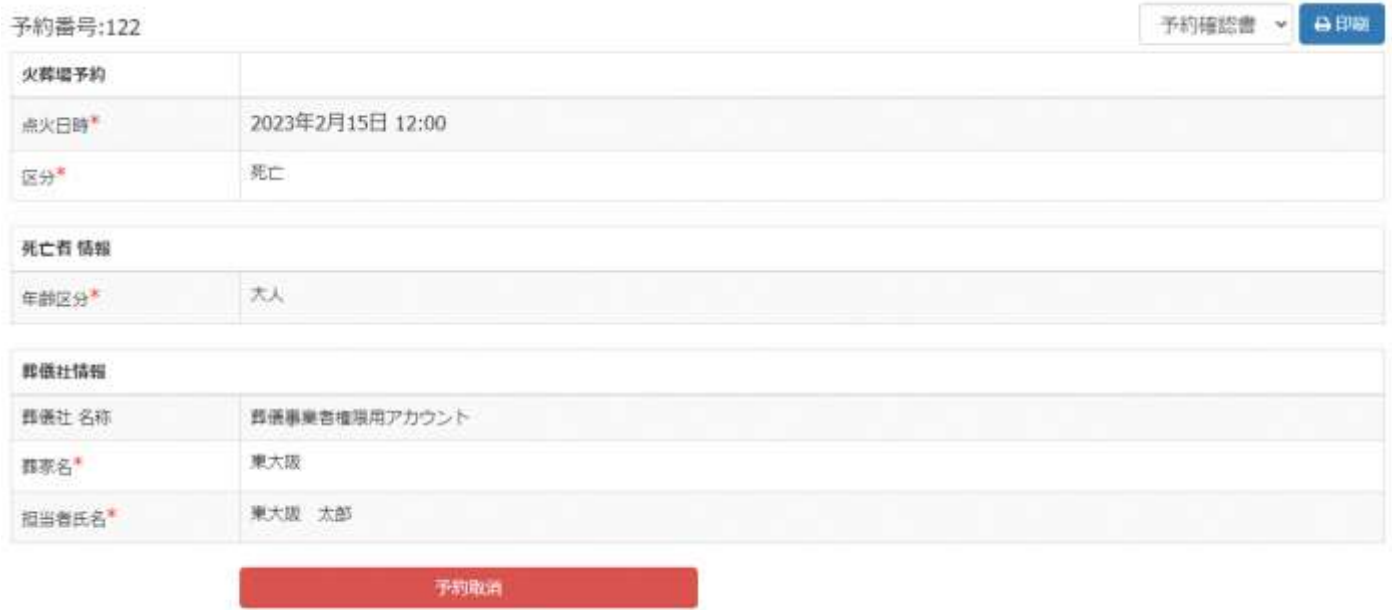

予約詳細画面では各ご利用者様が予約した内容の確認、予約の取消を行うことが出 来ます。

#### ・印刷

画面右上のボタンから予約確認書の印刷が可能となっています。

### ・予約確認書

予約確認書のPDFをダウンロードします。

#### 自印刷 予約確認書 ▼ |

予約受付メールが届かない、または PDF ファイルが取得できない場合は、

こちらから取得可能です。

斎場予約システム『予約確認書/予約確認返信書』

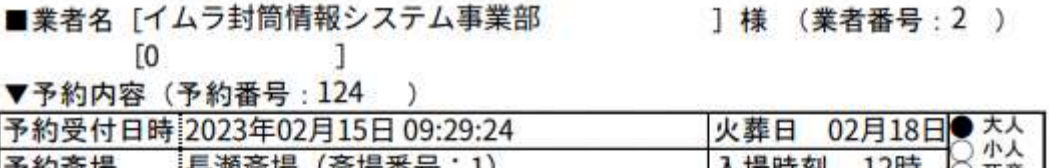

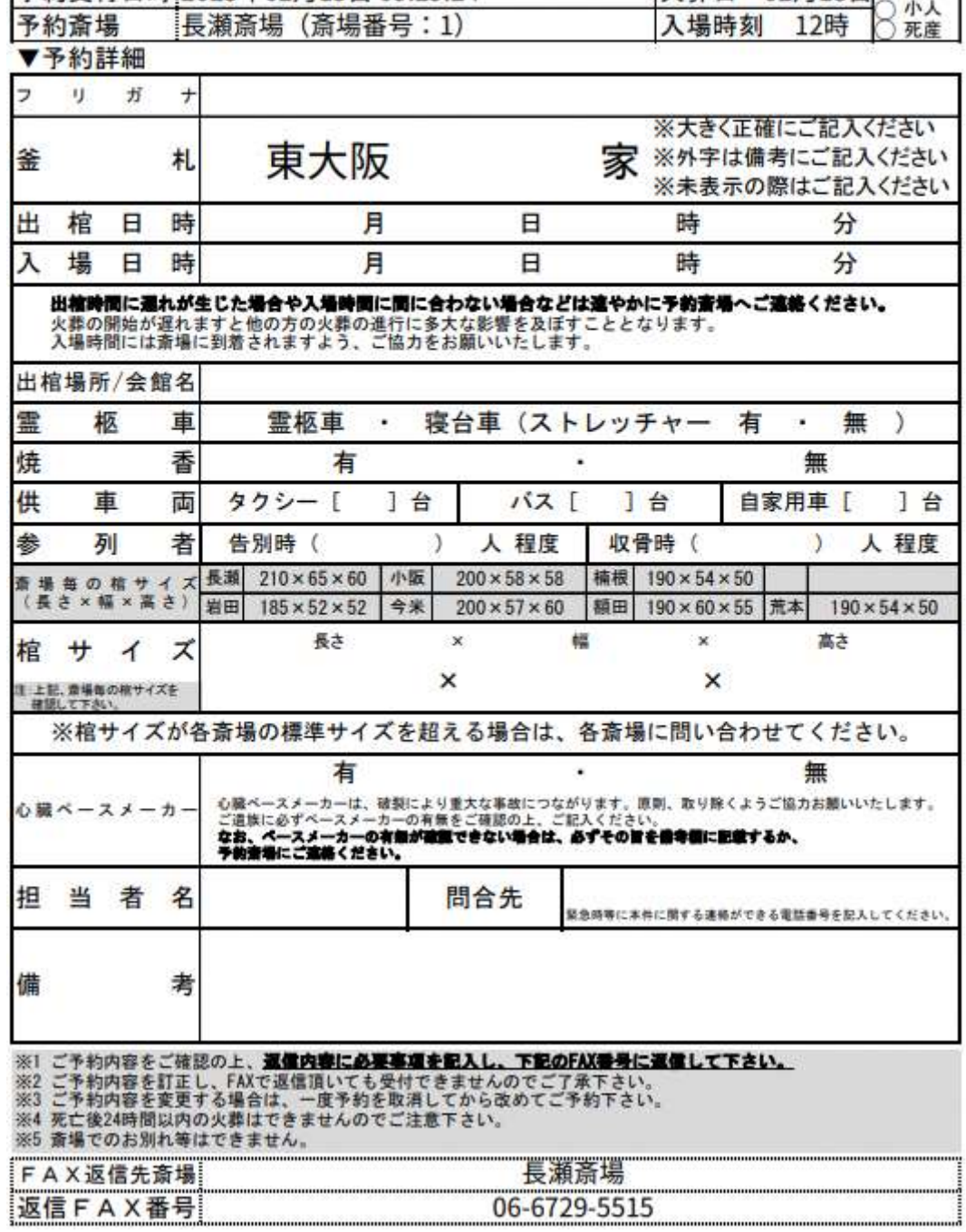

必要事項を記入し、斎場へFAX送信お願いします。。

### **予約取消**

予約を取消ししたい場合は予約詳細画面の下部にある、「予約取消」ボタンを

クリックしてください。

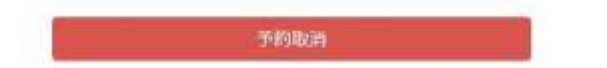

クリックすると確認ダイアログが 2 度表示されます。

(ブラウザによって表示は異なります)

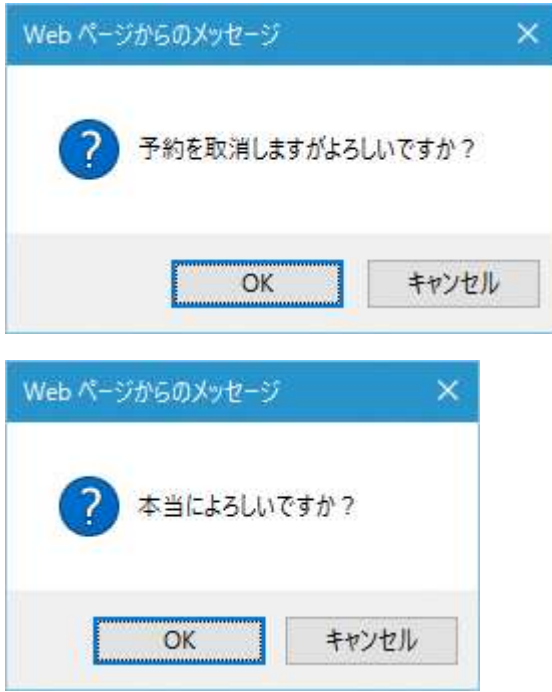

OK を選択すると予約を取消しします。

### 予約を一度取消すと元に戻せませんのでご注意ください。

また予約斎場へご連絡お願い致します。

### **利用者情報画面**

利用者情報画面を表示するには画面上部の右側にある以下のアイコンをクリックし ます。

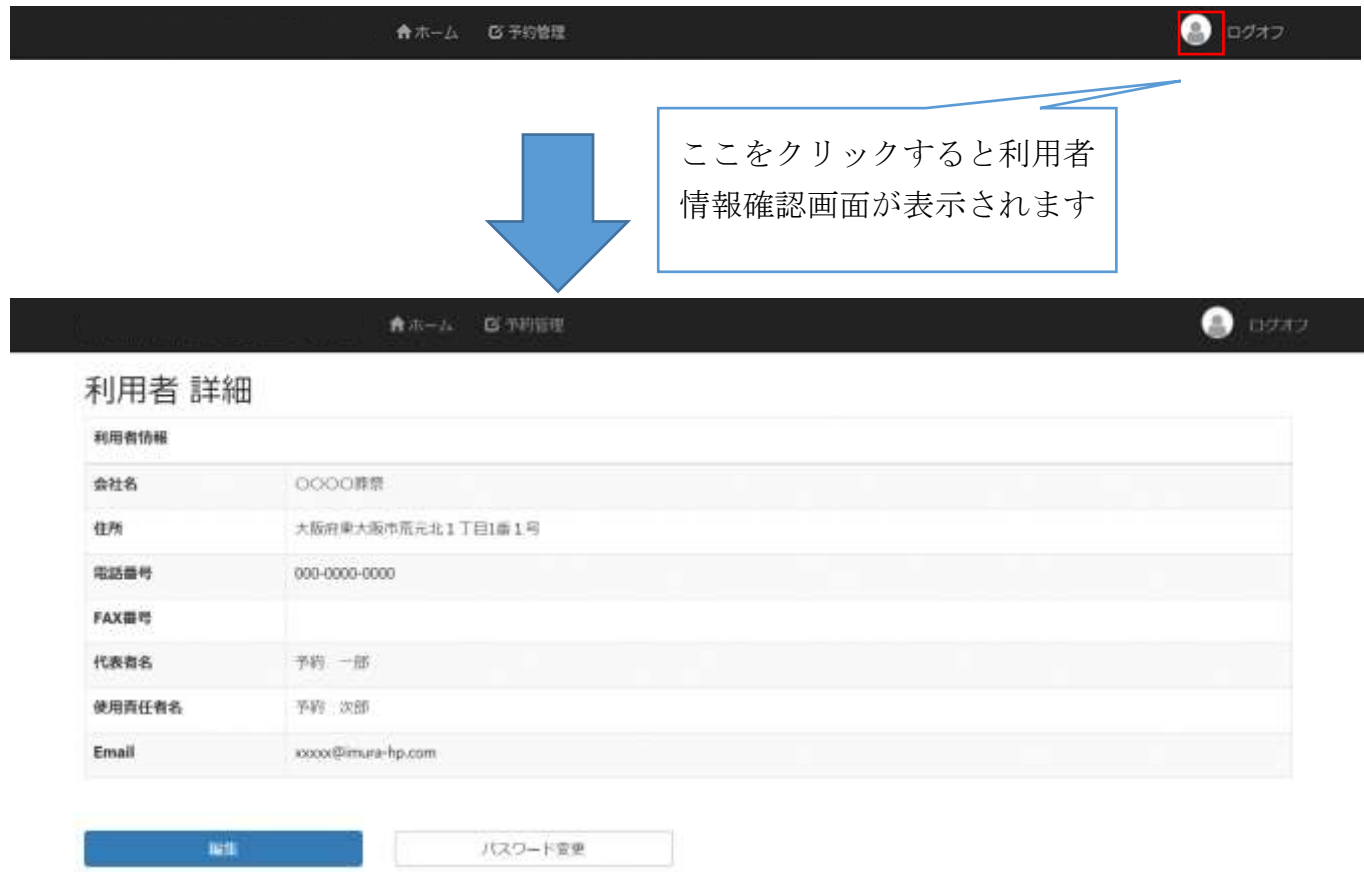

この画面では利用開始時に登録した情報を確認することが出来ます。

また、ご自身の登録情報・パスワードの変更を行うことも可能です。

パスワードを変更したい場合は画面下部にある「パスワード変更」ボタンをクリッ クしてください。

ご自身の登録情報を変更したい場合は画面下部にある「編集」ボタンをクリックし てください。

## **ユーザー編集画面**

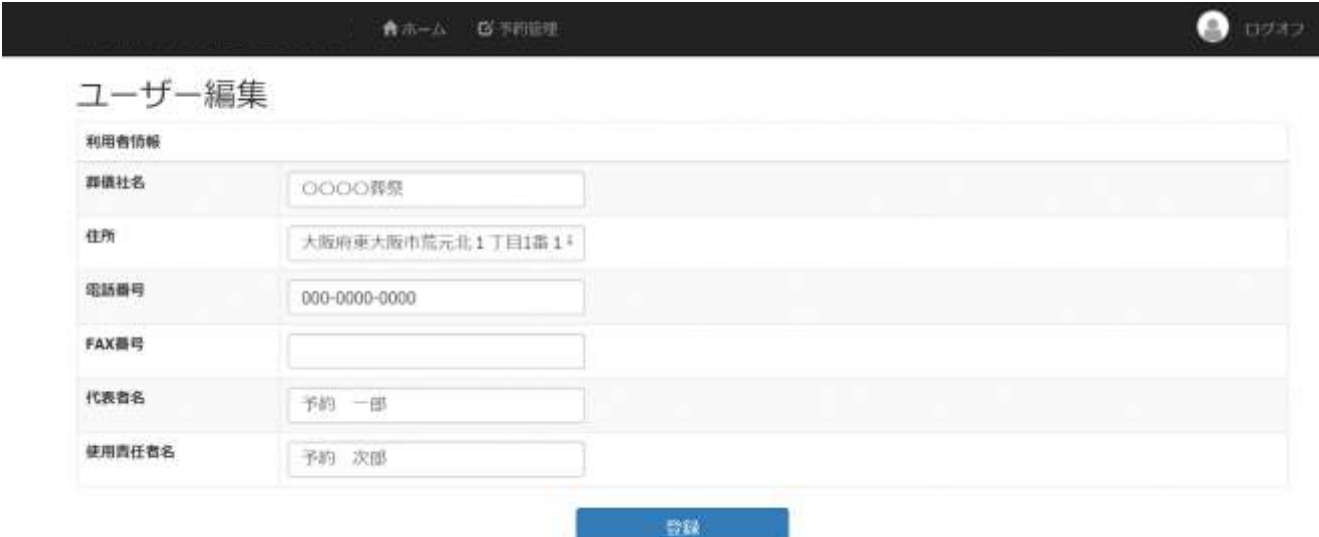

この画面ではユーザー情報を編集することが出来ます。

内容を変更後、登録ボタンをクリックしてください。

#### **パスワード変更画面**

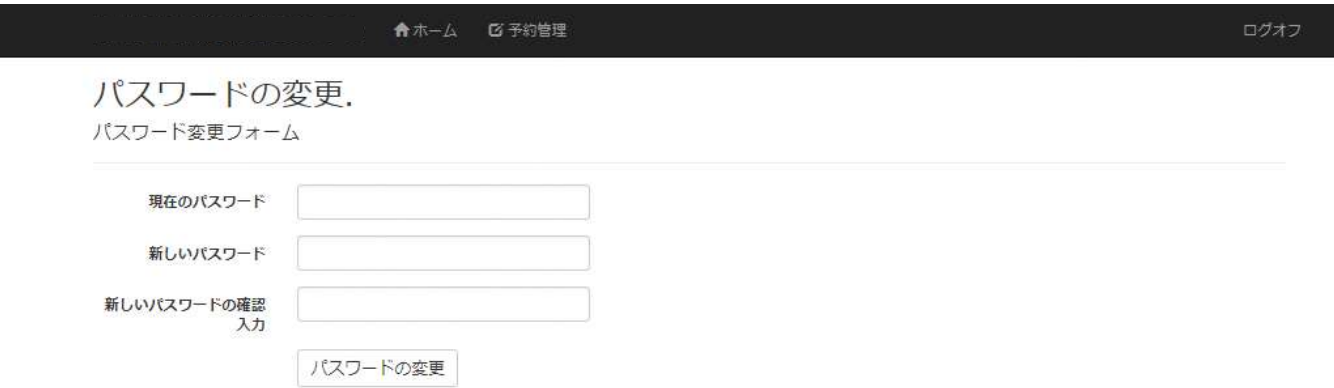

この画面では現在使用しているパスワードを変更することが出来ます。

### ・現在のパスワード

現在使用しているパスワードを入力してください。

#### ・新しいパスワード

新たに使用したいパスワードを入力してください。

#### ・新しいパスワードの確認入力

「新しいパスワード」に入力したパスワードを再度入力してください。

上記項目を入力後、「パスワードの変更」ボタンをクリックするとパスワードが変 更されます。パスワードは必ず定期的に変更してください。

### **パスワードを忘れた場合**

パスワードを忘れた場合はログイン画面の「パスワードを忘れた方」のリンクをク

### リックして下さい。

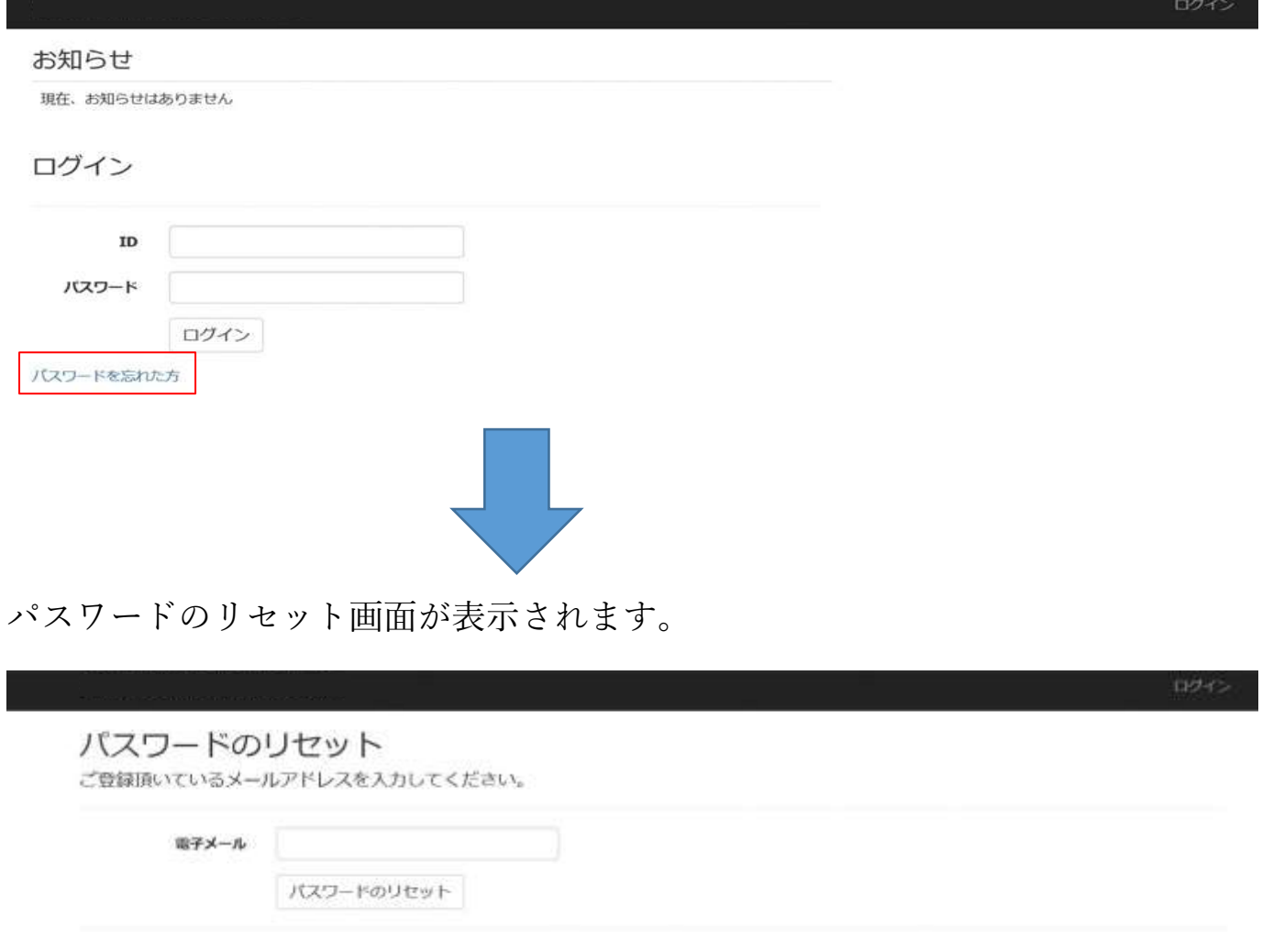

ご登録頂いたメールアドレスを入力後、「パスワードのリセット」ボタンをクリッ クすると、ご登録頂いたメールアドレスに、パスワードリセットに関するメールが 送信されます。届いたメール内のリンクをクリック後、画面の案内にしたがって、 パスワードを再設定してください。

システムをご利用されない場合は必ず「ログオフ」を行ってください。

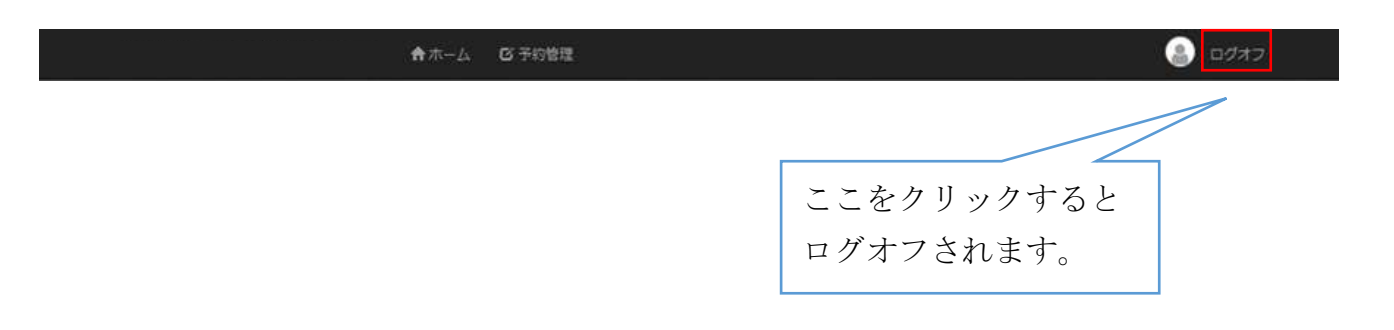

ログオフするとログイン画面が表示されます。